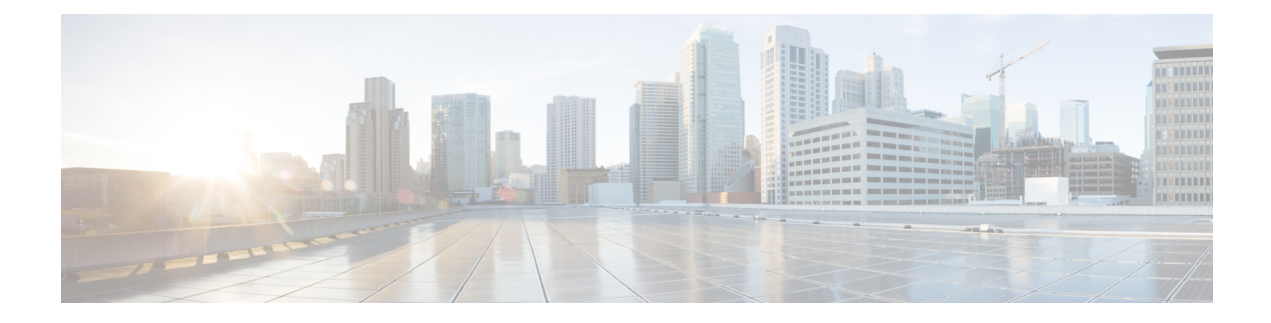

# **Cisco Unified Mobility**

- Cisco Unified Mobility 概述, 第1页
- Cisco Unified Mobility 前提条件, 第3页
- Cisco Unified Mobility 配置任务流程, 第4页
- Cisco Unified Mobility 呼叫流程, 第26页
- 无需智能客户端的 FMC Over SIP 干线, 第 27 页
- 用于运营商集成的移动设备的寻线组登录和注销, 第 27 页
- Cisco Unified Mobility 交互, 第28页
- Cisco Unified Mobility 限制, 第 30 页
- Cisco Unified Mobility 故障诊断, 第 33 页

# **Cisco Unified Mobility** 概述

Cisco Unified Mobility 提供一组与移动相关的功能,可让用户与 Unified Communications 应用程序交 互,无论他们在何地或者正在使用哪个设备。 无论您使用的设备是家庭办公电话、通过 WiFi 连接 的 iPhone 或 Android 客户端上的双模 Cisco Jabber, 还是其他蜂窝提供商的移动电话, 都可以访问 Unified Communications 功能并将呼叫固定在企业中。

例如,您可以从所配置的任何电话应答定向到企业号码的呼叫,然后将该呼叫转接到您的移动电话, 这样即使您离开办公室,也能够继续正在进行的通话。

## **Cisco Unified Mobility** 的优势

大多数移动功能在企业内提供呼叫锚定–即使在移动设备上收发呼叫,呼叫也会通过企业网关路由。 这将带来以下优势:

- 所有商务呼叫都有单一的企业电话号码和语音邮件, 无论使用的是哪种设备, 无论是在办公室 内还是办公室外。
- 能够将业务呼叫扩展到移动设备,并且仍可像您的办公电话一样处理呼叫。
- 从移动设备发出的呼叫将锚定到企业并通过企业网关路由。 这可让您访问 UC 通话切换功能、 集中计费和呼叫详细信息记录,并且无需昂贵的蜂窝网络,因而可节省成本。
- 能够从一个网络漫游到另一个, 并且呼叫不会被放弃。

# **Wi-Fi** 到 **LTE** 呼叫切换

此功能可让软客户端最终用户在 Wi-Fi 与 LTE 网络之间切换,反之亦然,而无需在切换网络时断开 任何活动呼叫。Wi-Fi 到 LTE 呼叫转接功能会自动启用,但需要统一通信管理器版本 14SU1 和更高 版本。

在呼叫过程中,当软客户端检测到网络中的变化时,交换机注册,然后将活动呼叫重新连接到最终 用户(如交换机)的音频视频指示。不过,用户仍会对该呼叫继续提供无缝的音频和视频体验。

此功能仅支持活动的呼叫切换。如果呼叫录音处于活动状态,则录音将停止,并且在移交后不会继 续。此外,网络移交不支持通话切换功能(例如保留或转接)、屏幕共享、会议呼叫和呼叫中心功 能。有关详细信息,请参阅《部署指南》中用于呼叫*Webex*(*UnifiedCM*)的"为在Webex([Unified](https://www.cisco.com/c/en/us/td/docs/voice_ip_comm/cloudCollaboration/wbxt/ucmcalling/unified-cm-wbx-teams-deployment-guide/unified-cm-wbx-teams-deployment-guide_chapter_011.html#id_138612) [CM](https://www.cisco.com/c/en/us/td/docs/voice_ip_comm/cloudCollaboration/wbxt/ucmcalling/unified-cm-wbx-teams-deployment-guide/unified-cm-wbx-teams-deployment-guide_chapter_011.html#id_138612))中进行呼叫准备环境" 一章。 注释

Cisco Desktop和最新WebexMobile(WebexApp 41.8)版本支持此功能。有关详细信息,请参阅《部 署指南》中的 " 已知问题和限制呼叫 *Webex*(*Unified CM*) " 一节,以便在 Webex(Unified CM[\)中](https://www.cisco.com/c/en/us/td/docs/voice_ip_comm/cloudCollaboration/wbxt/ucmcalling/unified-cm-wbx-teams-deployment-guide/unified-cm-wbx-teams-deployment-guide_chapter_010.html#id_101343) 进行呼叫。

# 移动功能

Cisco Unified Mobility 提供以下与移动相关的功能:

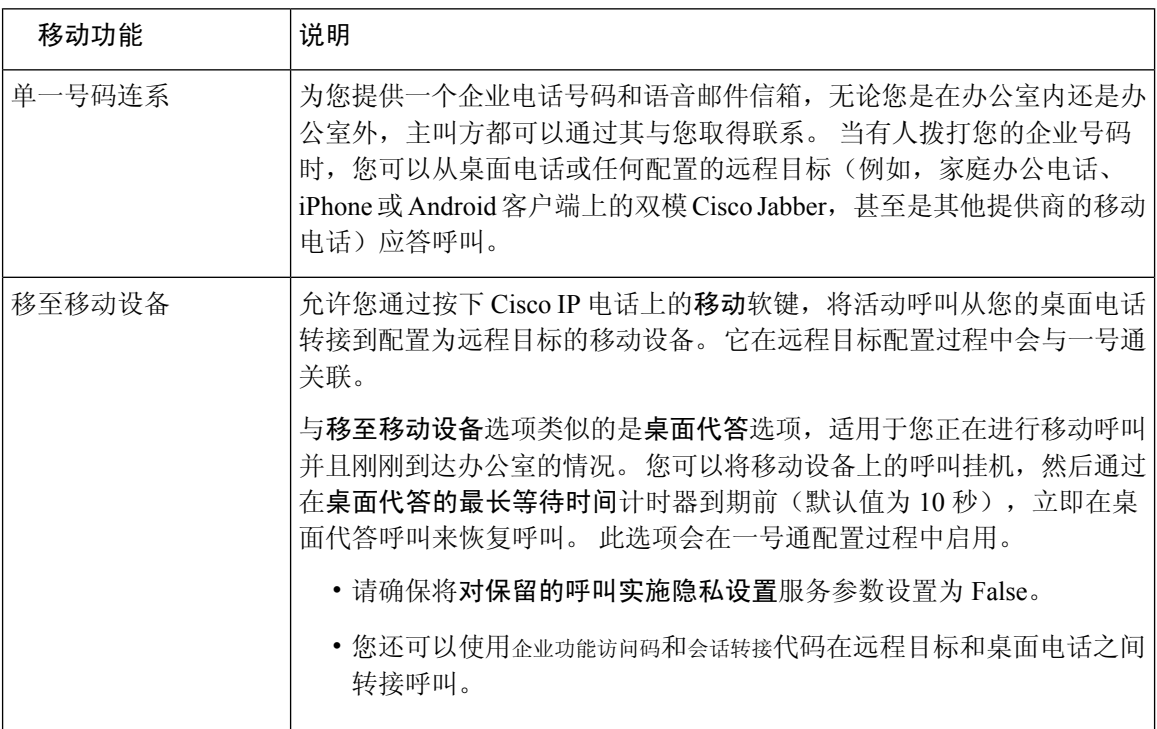

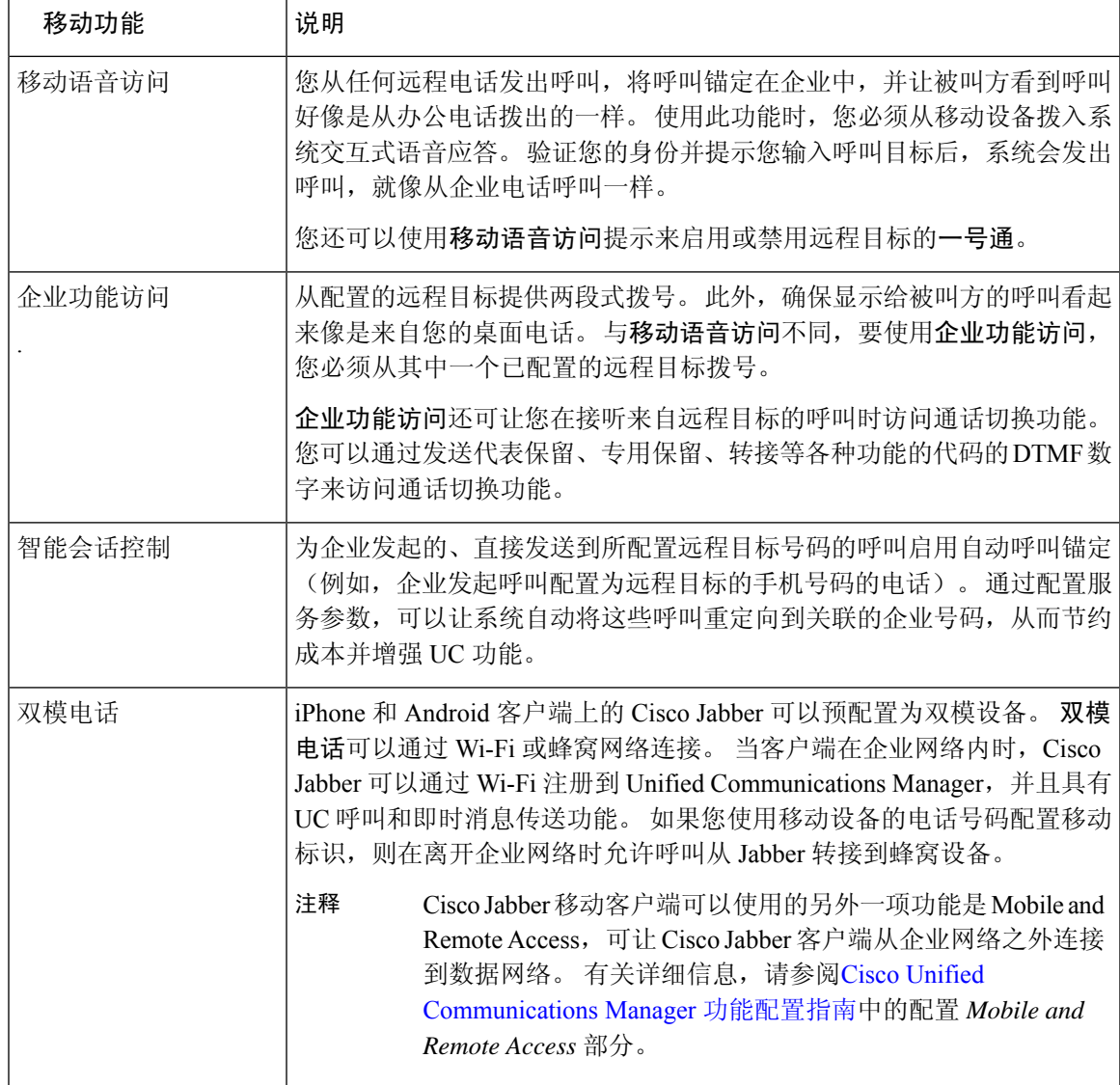

# **Cisco Unified Mobility** 前提条件

请参阅以下前提条件:

- 启用移动功能需要适当的规划,以确保您的拨号方案和呼叫路由配置能够满足部署要求。 有关 详细信息,请参阅《Cisco 协作系统解决方案参考网络设计》指南中的"移动协作"部分。
- 有关哪些 Cisco IP 电话支持移动功能的信息, 请参阅[生成电话功能列表。](cucm_b_feature-configuration-guide-for-15_chapter2.pdf#nameddest=unique_9)
	- 有关支持移动软键的 Cisco IP 电话的列表, 请运行移动功能报告。
	- 有关支持的双模电话的列表,请运行双模功能报告。
- 如果正在部署移动语音访问并且想要让其他区域设置可供您的系统使用(如果想要使用非英语 电话区域设置或国家/地区特定的提示音),可以从 cisco.com 下载区域设置安装程序, 然后通 过 Cisco Unified 操作系统管理界面进行安装。 有关安装区域设置的详细信息,请参阅[Cisco](https://www.cisco.com/c/en/us/support/unified-communications/unified-communications-manager-callmanager/products-installation-guides-list.html) Unified [Communications](https://www.cisco.com/c/en/us/support/unified-communications/unified-communications-manager-callmanager/products-installation-guides-list.html) Manager 和 IM and Presence Service 安装指南。
- 配置自我预配置,以便电话用户可以预配置自己的 Cisco Jabber 客户端和远程目标。 有关详细 信息,请参阅Cisco Unified [Communications](https://www.cisco.com/c/en/us/support/unified-communications/unified-communications-manager-callmanager/products-installation-and-configuration-guides-list.html) Manager 系统配置指南中的"配置自我预配置"和 "预配置最终用户"部分。

# $\triangle$

Cisco 移动解决方案仅通过 Cisco 设备进行了验证。 此解决方案也许能与其他第三方 PSTN 网关和会 话边界控制器 (SBC) 配合使用,但是不能保证各项功能按此处所述运行。 如果您将此解决方案与第 三方 PSTN 网关或 SBC 配合使用, 思科技术支持可能无法解决您所遇到的问题。 注意

# **Cisco Unified Mobility** 配置任务流程

完成这些任务可为您的部署配置移动功能。

## 过程

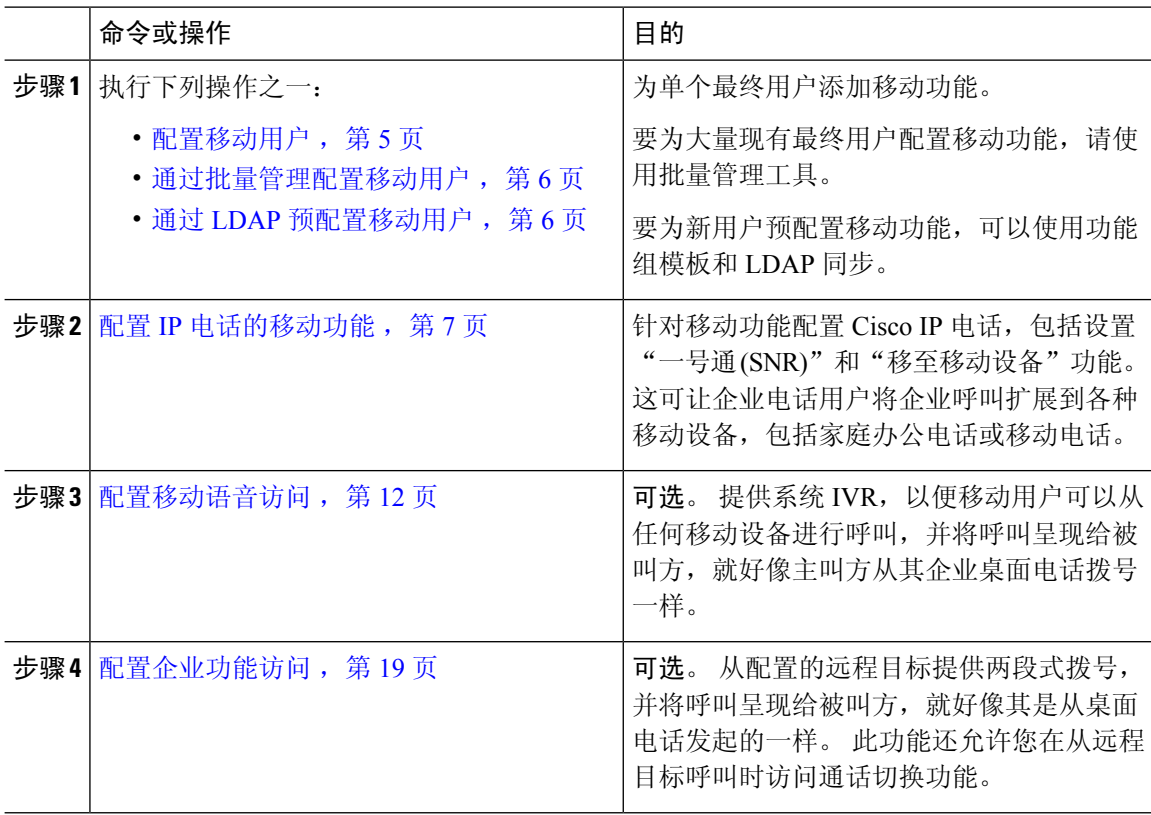

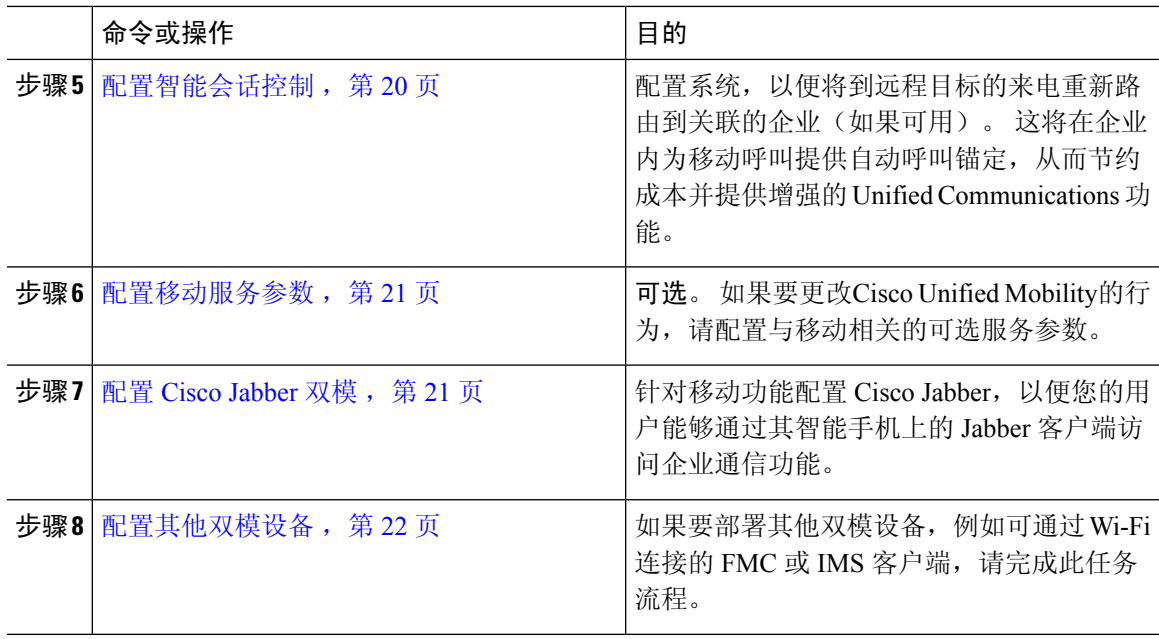

# 配置移动用户

此程序用于为最终用户配置移动功能。

### 过程

- 步骤1 从 Cisco Unified CM 管理中, 选择用户管理 > 最终用户。
- 步骤 **2** 在查找并列出用户窗口中,执行以下任务之一:
	- 单击查找并选择一个现有用户以修改设置。
	- 单击新增以配置新用户。

步骤 **3** 为以下字段配置值:

- 用户 **ID**
- 姓氏

步骤 **4** 在移动信息区域,填写以下字段:

- a) 选中启用移动复选框。
- b) 可选。 选中启用移动语音访问复选框,允许此用户使用移动语音访问。
- c) 在桌面代答的最长等待时间字段中,输入一个以毫秒为单位的值。挂断来自远程目标的呼叫后, 此计时器表示用户仍然可以选择通过桌面电话恢复呼叫的时间。
- d) 在远程目标限制字段中,输入允许用户为一号通 (SNR) 目标使用的远程目标数量。

步骤 **5** 完成最终用户配置窗口中其余字段的设置。 有关字段及其配置选项的更多信息,请参阅联机帮助。

步骤 **6** 单击保存。

# 通过批量管理配置移动用户

执行此程序以使用批量管理的更新用户菜单将移动功能批量添加至现有最终用户。

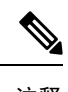

批量管理包含允许您批量更新现有用户的其他功能。 例如,您可以使用导出和导入功能导入具有新 移动设置的 CSV 文件。 有关详细信息,请参阅:Cisco Unified [Communications](https://www.cisco.com/c/en/us/support/unified-communications/unified-communications-manager-callmanager/products-maintenance-guides-list.html) Manager 批量管理指 [南](https://www.cisco.com/c/en/us/support/unified-communications/unified-communications-manager-callmanager/products-maintenance-guides-list.html)。 注释

#### 过程

- 步骤 **1** 从 Cisco Unified CM 管理中,选择批量管理 > 用户 > 更新用户 > 查询。
- 步骤 **2** 应用过滤器并单击查找选择要作为移动用户分配的用户。
- 步骤 **3** 单击下一步。
- 步骤 **4** 在移动信息区域,修改以下四个字段:先选中最左边的复选框以指示要更新该字段,然后按如下方 式配置右侧的设置:
	- 启用移动—选中此复选框可为使用此模板预配置的用户启用移动功能。
	- 启用移动语音访问—如果已配置的用户能够使用移动语音访问,则选中此复选框。
	- 桌面代答的最长等待时间—此字段表示在移动电话上挂断呼叫后, 您必须在桌面电话上恢复呼 叫的时间。
	- 远程目标限制—此字段表示您可以分配给通过此模板预配置的用户的远程目标和移动标识的数 量。

步骤 **5** 在作业信息下,选中立即运行。

步骤 **6** 单击提交。

# 通过 **LDAP** 预配置移动用户

如果尚未同步您的 LDAP 目录,可以遵照此程序通过功能组模板来配置同步的具有移动功能的最终 用户。 新同步的用户将继承模板的移动设置。

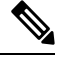

此方法仅在您尚未同步您的 LDAP 目录时才有效。在发生初始同步后, 您无法将新的功能组模板配 置添加到 LDAP 目录同步中。 注释

过程

- 步骤 **1** 从 Cisco Unified CM 管理中,选择用户管理 > 用户**/**电话添加 > 功能组模板。
- 步骤 **2** 在查找并列出功能组模板窗口中,执行以下操作之一:
	- 单击新增以配置新的模板。
	- 单击查找并选择现有模板来配置。
- 步骤 **3** 为模板分配名称。
- 步骤 **4** 配置以下移动字段:
	- 启用移动—选中此复选框可为使用此模板预配置的用户启用移动功能。
	- 启用移动语音访问—如果已配置的用户能够使用移动语音访问, 则选中此复选框。
	- 桌面代答的最长等待时间—此字段表示在移动电话上挂断呼叫后,您必须在桌面电话上恢复呼 叫的时间, 以毫秒为单位。
	- 远程目标限制—此字段表示您可以分配给通过此模板预配置的用户的远程目标和移动标识的数 量。

步骤 **5** 配置功能组模板配置窗口中的其余字段。 有关字段及其配置选项的更多信息,请参阅联机帮助。

- 步骤 **6** 单击保存。
	- 将配置的功能组模板分配至尚未同步的LDAP目录。新同步的用户已启用移动功能。有 关通过 LDAP 预配置用户的详细信息,请参阅Cisco Unified [Communications](https://www.cisco.com/c/en/us/support/unified-communications/unified-communications-manager-callmanager/products-installation-and-configuration-guides-list.html) Manager 系 [统配置指南](https://www.cisco.com/c/en/us/support/unified-communications/unified-communications-manager-callmanager/products-installation-and-configuration-guides-list.html)中的"预配置最终用户"一章。 注释

## 配置 **IP** 电话的移动功能

完成这些任务以配置 Cisco IP 电话的移动功能。 这包括设置"一号通 (SNR)"和"移至移动设备" 功能。 这为用户提供了一个可让其所有设备振铃的企业号码,以及无论哪个设备振铃都可以接通的 企业级语音信箱。 此外,用户还可以在其桌面电话与移动设备之间转接活动呼叫。

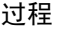

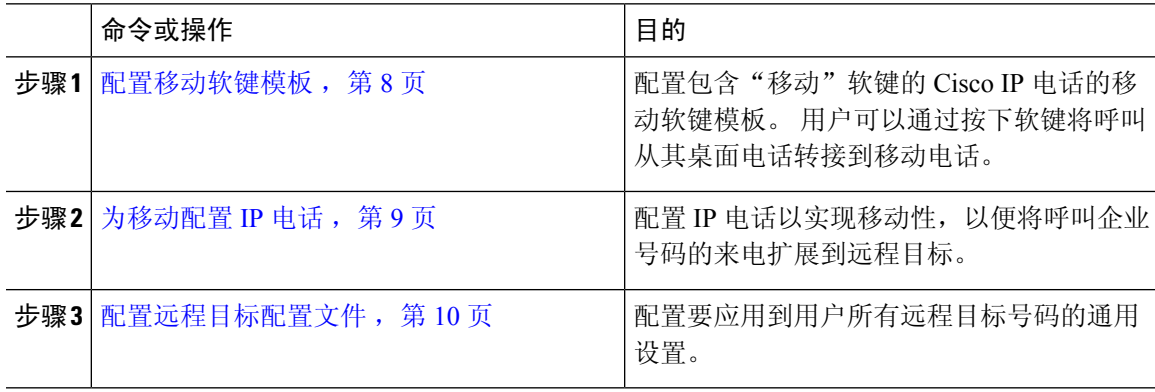

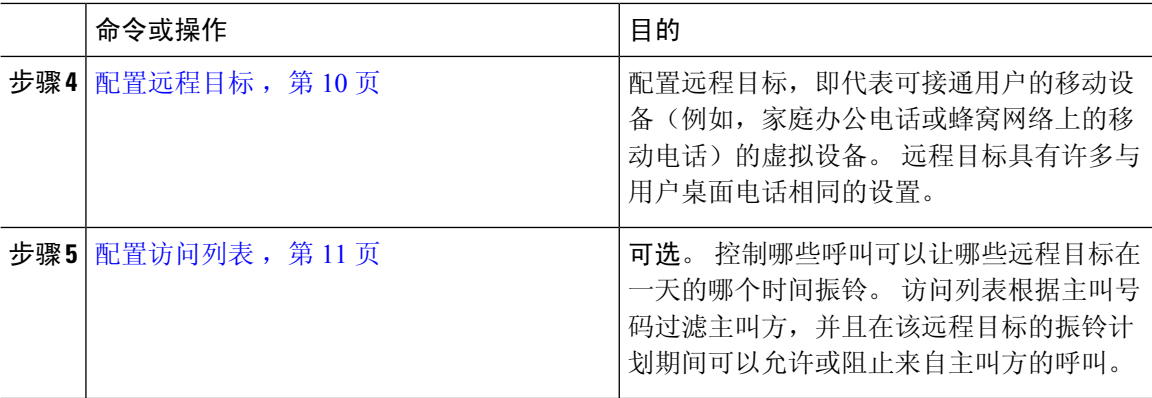

## 配置移动软键模板

此程序用于配置包含移动软键的软键模板。 使用此模板的所有电话将启用该软键。

## 过程

- 步骤 **1** 从 Cisco Unified CM 管理中,选择设备 > 设备设置 > 软键模板。
- 步骤 **2** 要创建新的软键模板,请执行以下操作。 否则,请继续执行下一步。
	- a) 单击新增。
	- b) 选择默认模板,然后单击复制。
	- c) 在软键模板名称字段中,输入该模板的新名称。
	- d) 单击保存。
- 步骤 **3** 将移动软键添加到现有模板。
	- a) 输入搜索条件, 然后单击查找。
	- b) 选择一个现有模板。
- 步骤 **4** (可选) 如果要将此软键模板指定为默认软键模板,选中默认软键模板复选框。
	- 注释 如果将软键模板指定为默认软键模板,则除非先删除默认指定,否则无法删除该模板。
- 步骤 **5** 单击保存。
- 步骤 **6** 从相关链接下拉列表中,选择配置软键布局,然后单击前往。
- 步骤 **7** 从选择要配置的呼叫状态下拉列表中,选择想要为其添加软键的呼叫状态。 通常情况下,您需要为 挂机和已连接呼叫状态添加软键。
- 步骤 **8** 从未选择的软键列表中,选择移动软键,然后使用箭头将软键移至所选软键列表。 使用向上和向下 箭头更改新软键的位置。
- 步骤 **9** 要在其他呼叫状态中显示该软键,请重复上一步。
- 步骤 **10** 单击保存。

如果您创建了新的软键模板,可以通过电话配置窗口将模板分配给一部电话,或者通过 批量管理的更新电话菜单将其分配给一组电话。 注释

> 在预配置期间,有多种方法可以将软键模板分配给电话。例如,您可以使用通用设备模 板配置,也可以将其指定为特定型号的默认设备配置文件。

## 在功能控制策略内启用移动功能

如果您已配置功能控制策略来启用或禁用 Cisco IP 电话的功能, 还必须在 Cisco IP 电话使用的策略 内启用移动功能。 如果您的电话使用的功能控制策略配置中禁用了该功能,则所有使用该策略的 Cisco IP 电话的移动软键都将被禁用。

#### 过程

- $\n$   $\n$   $\n$   $\#$   $\mathbb{R}$   $\rightarrow$   $\mathbb{R}$   $\rightarrow$   $\mathbb{R}$   $\rightarrow$   $\mathbb{R}$   $\rightarrow$   $\mathbb{R}$   $\rightarrow$   $\mathbb{R}$   $\rightarrow$   $\mathbb{R}$   $\rightarrow$   $\mathbb{R}$   $\rightarrow$   $\mathbb{R}$   $\rightarrow$   $\mathbb{R}$   $\rightarrow$   $\mathbb{R}$   $\rightarrow$   $\mathbb{R}$   $\rightarrow$   $\mathbb{R}$   $\rightarrow$   $\mathbb{R}$   $\rightarrow$   $\mathbb$
- 步骤 **2** 单击查找并选择适用的策略。
	- 如果您想创建一个新的功能控制策略并将其分配给电话以启用移动功能和其他相关功能, 也可以选择新增。 可以通过电话配置窗口将策略分配给电话,也可以通过通用电话配置 文件配置将其分配给一组电话。 还可以将策略分配给通用设备模板,以便在预配置电话 时将策略分配给电话。 注释
- 步骤 **3** 在名称字段中,输入功能控制策略的名称。名称最多可以包含50个字母数字字符,可以包含空格、 点 (.)、连字符 (-) 和下划线 (\_)。 确保每个功能控制策略名称在系统中都是唯一的。
- 步骤 **4** 在说明字段中,输入功能控制策略的说明。说明最多可以包含50个字母数字字符,可以包含空格、 点 (.)、连字符 (-) 和下划线 (\_)。
- 步骤 **5** 在功能控制区域,选中"移动"软键对应的覆盖默认值复选框和启用设置复选框。
- 步骤 **6** 单击保存。

## 为移动配置 **IP** 电话

如果已配置一号通或移至移动设备,请遵照此程序为您的桌面电话配置移动功能,以便企业呼叫可 以重定向至远程目标。

#### 过程

步骤 **1** 从 Cisco Unified CM 管理中,选择设备 > 电话。

步骤 **2** 请执行以下任务之一:

- 单击查找并选择现有电话以修改设置。
- 单击新增,然后从电话类型下拉列表中选择一部电话,以添加新电话。

步骤 **3** 单击下一步。

步骤 **4** 从软键模板下拉列表中,选择您配置的移动软键模板。

步骤 **5** 从所有者用户 **ID** 下拉列表中,选择启用移动的用户帐户。

您可以配置所有者用户 **ID** 或移动用户 **ID** 字段。 为启用移动的设备配置移动用户,为非 移动性设备配置了所有者用户。 不建议为同一设备配置两个用户。 注释

步骤 **6** (可选) 如果使用功能控制策略启用功能,请从下拉列表中选择策略。

步骤 **7** 单击保存。

## 配置远程目标配置文件

配置要应用到用户所有远程目标号码的通用设置。

### 过程

- 步骤 **1** 从 Cisco Unified CM 管理中,选择设备 > 设备配置文件 > 远程目标配置文件。
- 步骤 **2** 单击新增。
- 步骤 **3** 输入配置文件的名称。
- 步骤 **4** 从用户 **ID** 下拉列表中,选择要应用此配置文件的最终用户。
- 步骤 **5** 从设备池下拉列表中,选择此配置文件应驻留的设备池。
- 步骤 **6** 在远程目标配置文件配置窗口完成其余字段的设置。 有关字段及其配置选项的更多信息,请参阅联 机帮助。
- 步骤 **7** 单击保存。
- 步骤 **8** 在关联信息下,单击添加新目录号码。
- 步骤 **9** 在目录号码字段中,添加用户桌面电话的目录号码。

## 配置远程目标

远程目标是代表可接通用户的移动设备(例如,家庭办公电话、蜂窝网络上的移动电话或 PSTN 电 话)的虚拟设备。 远程目标具有许多与用户桌面电话相同的设置。

- 企业用户发起从远程目标到Cisco Jabber的呼叫时,UnifiedCommunications Manager会将INVITE 消息发送到 Cisco TelePresence Video Communication Server (VCS),尝试与 Cisco Jabber 建立数 据呼叫。 无论能否接收到 VCS 的响应, 呼叫都会建立。 注释
	- 如果启用了自我预配置,则最终用户可以从自助门户预配置自己的电话。 有关如何为自我预配 置进行系统配置的详细信息,请查看Cisco Unified Communications Manager系统配置指南和"配 置自我预配置"一章;有关如何在用户配置文件中为用户启用自我预配置的详细信息,请参阅 "预配置最终用户"部分。

## 过程

- 步骤 **1** 从 Cisco Unified CM 管理中,选择设备 > 远程目标。
- 步骤 **2** 单击新增。
- 步骤 **3** 在目标字段中,输入远程目标的号码。 例如,这可能是蜂窝号码或 PSTN 号码。
- 步骤 4 从移动用户 ID 字段中,选择使用此远程目标的启用移动功能的最终用户。
- 步骤 **5** 选中启用 **Unified Mobility** 复选框。
- 步骤 **6** 从远程目标配置文件下拉列表中,选择要为拥有此远程目标的用户设置的配置文件。
- 步骤 **7** 使用一号通语音邮件策略下拉列表配置语音邮件策略。
	- a) 选中启用一号通复选框。
	- b) 选中启用移至移动电话复选框,以在用户按下其桌面电话上的移动软键时将此远程目标包含在可 用目标列表中。
- 步骤8 (可选) 如果您想将特定时段(例如办公时间)的企业呼叫限制到此远程目标,请配置振铃计划。
- 步骤 **9** 在上述振铃计划期间接收到呼叫时区域中,应用为此远程目标配置的列表。
- 步骤 **10** 配置远程目标配置窗口中的其余字段。 有关字段及其配置选项的更多信息,请参阅联机帮助。
- 步骤 **11** 单击保存。

## 配置访问列表

如果要控制哪些呼叫可以在哪个远程目标以及一天中的哪些时间振铃,访问列表是可选的远程目标 配置。 访问列表会根据主叫号码过滤主叫方,并且可以在该远程目标的振铃计划期间允许呼叫或阻 止呼叫。

## 过程

- 步骤 **1** 从 Cisco Unified CM 管理中,选择呼叫路由 > 控制级 > 访问列表。
- 步骤 **2** 单击新增以创建访问列表。
- 步骤 **3** 输入用来标识新访问列表的名称以及说明。

步骤 **4** 从所有者下拉列表中选择一个 ID,将访问列表与用户关联。 步骤 **5** 选择下列选项之一:

- 允许—允许访问列表中的所有号码。
- 阻止—阻止访问列表中的所有号码。

步骤 **6** 单击保存。

- 步骤 **7** 从过滤器掩码下拉列表中,选择要应用到访问列表的过滤器:
	- 不可用—所有宣告不可用状态的主叫方都将添加到访问列表中。
	- 私人—所有宣告私人状态的主叫方都将添加到访问列表中。
	- 目录号码—您指定的所有目录号码或目录字符串都将添加到访问列表中。如果选择此选项,请 在目录号码掩码字段中添加号码或号码字符串。

步骤 **8** 选择保存。

步骤 **9** 将访问列表应用到远程目标:

- a) 从 Cisco Unified CM 管理中, 选择设备 > 远程目标, 然后重新打开您创建的远程目标。
- b) 配置此访问列表的**振铃计划**,然后执行以下操作之一:
	- 如果创建了允许的访问列表,请单击仅当主叫方在列表中时才对此目标振铃单选按钮,然后 从下拉列表中选择您创建的访问列表。
	- 如果创建了阻止的访问列表,请单击当主叫方在列表中时不对此目标振铃单选按钮,然后从 下拉列表中选择您创建的访问列表。
- c) 单击保存。

## 配置移动语音访问

完成以下任务以配置用于移动语音访问的系统,从而允许用户从任何设备发出企业锚定呼叫。 用户 拨打系统 IVR 进行身份验证,随后呼叫将作为企业呼叫发送出去,最终用户看到呼叫时,就像该呼 叫是从办公电话发出的一样。

#### 开始之前

要使用移动语音访问:

- 用户必须作为移动用户启用,并在最终用户配置中选中启用移动语音访问选项 有关详细信息, 请参阅配置移动用户, 第5页。
- 交互式语音应答服务必须处于活动状态,并包含在干线使用的媒体资源组列表中。

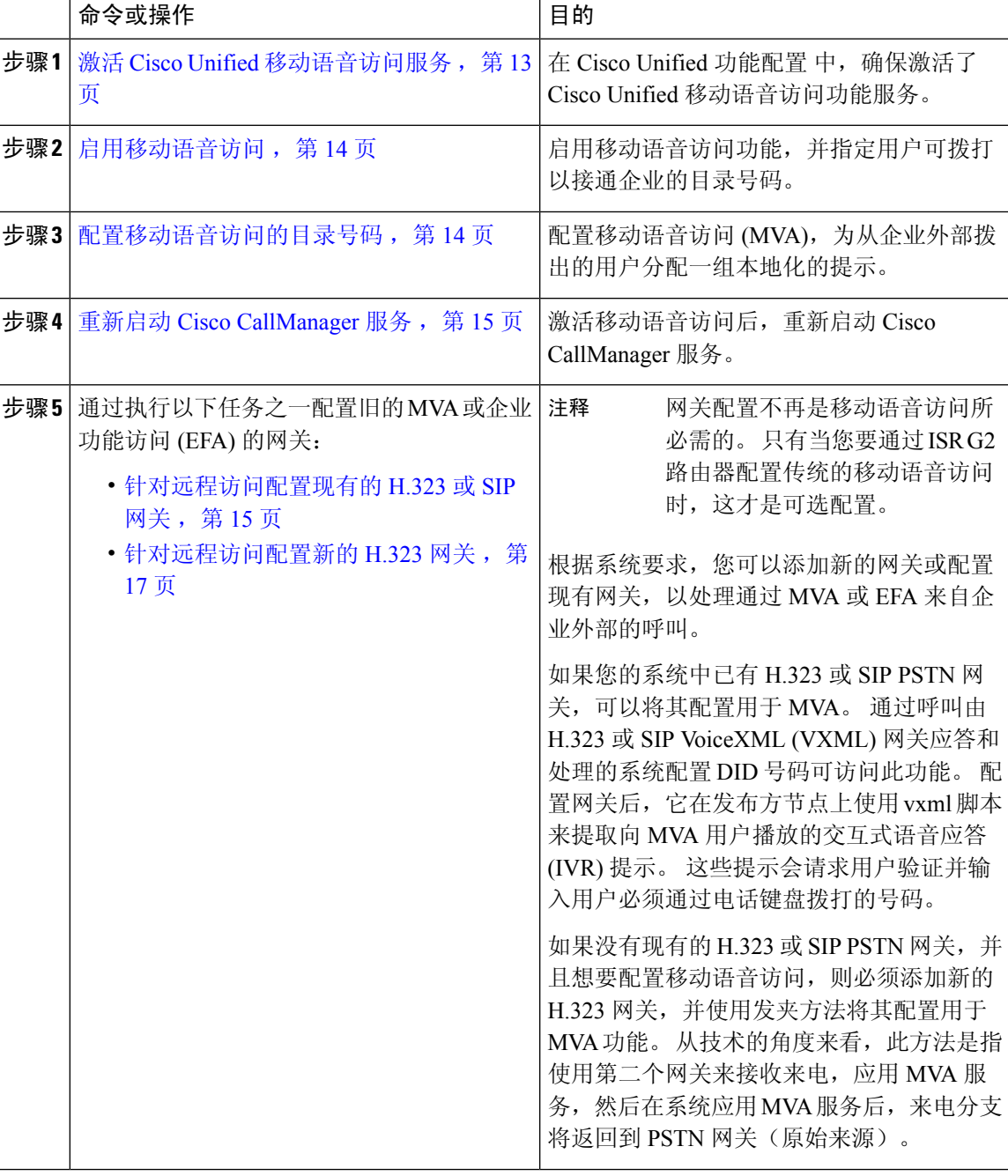

## 过程

# 激活 **Cisco Unified** 移动语音访问服务

以下程序用于在您的发布方节点中激活此服务。

#### 过程

步骤1 从 Cisco Unified 功能配置中, 选择工具 > 服务激活。 步骤2 从服务器下拉列表中, 选择发布方节点。 步骤 **3** 单击转至。 步骤 **4** 在 **CM** 服务下,选中 **Cisco Unified** 移动语音访问服务复选框。 步骤 **5** 单击保存。

## 启用移动语音访问

配置服务参数以启用移动语音访问 (MVA),并指定用户可以拨打的目录号码或 PSTN 号码, 以便接 通 IVR。

#### 开始之前

必须激活 Cisco Unified 移动语音访问功能才能使移动语音访问正常工作。

### 过程

步骤 **1** 从 Cisco Unified CM 管理中,选择系统 > 服务参数。

步骤 **2** 从服务器下拉列表中,选择发布方节点。

步骤 **3** 从服务下拉列表中,选择 **Cisco CallManager**。

步骤 **4** 配置以下服务参数:

- 启用移动语音访问—将此参数设置为 **True**。
- 移动语音访问号码—输入您希望用户在访问企业时拨打的访问号码。

步骤 **5** 单击保存。

## 配置移动语音访问的目录号码

配置移动语音访问 (MVA), 为从企业外部拨出的用户分配一组本地化的提示。

#### 过程

- 步骤 **1** 从 Cisco Unified CM 管理中,选择媒体资源 > 移动语音访问。
- 步骤 **2** 在移动语音访问目录号码中,输入要从网关接收移动语音访问呼叫的内部目录号码 (DN)。 输入长度介于 1 到 24 位之间的一个值。 有效值为 0-9。

步骤 **3** 在本地化窗格中,使用箭头将要选择的区域设置移入或移出此窗格。

移动语音访问使用移动语音访问窗口"所选区域设置"窗格中的第一个区域设置。 例 如,如果"所选区域设置"窗格中显示的第一项是"简体中文",则在进行呼叫期间使 用 IVR 时,Cisco Unified Mobility 用户将听到中文。 注释

步骤 **4** 单击保存。

## 重新启动 **Cisco CallManager** 服务

启用移动语音访问功能后,重新启动 Cisco CallManager 服务。

过程

步骤 **1** 从 Cisco Unified 功能配置中,选择工具 > 控制中心 **-** 功能服务

步骤 **2** 从服务器下拉列表中,选择 Cisco Unified Communications Manager 发布方节点。

步骤 **3** 在**CM** 服务下,选择与 **Cisco CallManager** 服务对应的单选按钮。

步骤 **4** 单击重新启动。

## 下一步做什么

您现在已借助本机移动语音访问支持完成配置UnifiedCommunications Manager所需的所有任务。但 是,如果要配置 ISR G2 路由器提供 IVR 和语音提示的传统移动语音访问,可以完成以下两项可选 任务之一:

- 针对远程访问配置现有的 H.323 或 SIP 网关, 第 15 页
- 针对远程访问配置新的 H.323 网关, 第 17 页

## 针对远程访问配置现有的 **H.323** 或 **SIP** 网关

如果您的系统中已有 H.323 或 SIP PSTN 网关,可以将其配置用于 MVA。 通过呼叫由 H.323 或 SIP VoiceXML (VXML) 网关应答和处理的系统配置 DID 号码可访问此功能。 配置网关后, 它在发布方 节点上使用 vxml 脚本来提取向 MVA 用户播放的交互式语音应答 (IVR) 提示。 这些提示会请求用户 验证并输入用户必须通过电话键盘拨打的号码。

## 开始之前

配置移动语音访问的目录号码, 第14页

过程

步骤 **1** 从 PSTN 为 PRI 配置 T1/E1 控制器。

示例:

**controller T1 1/0 framing esf linecode b8zs pri-group timeslots 1-24**

步骤 **2** 配置 PRI (T1/E1) 的串行接口。

示例:

**interface Serial 1/0:23 ip address none logging event link-status none isdn switch-type primary 4ess isdn incoming-voicevoice isdn bchan-number-order ascending no cdp enable**

步骤 **3** 从发布方节点加载 VXML 应用程序。

示例:

IOS 12.3(13) 和更高版本的示例配置:

**application service CCM http://<Unified CM Publisher IP Addr>:8080/ccmivr/pages/IVRMainpage.vxml**

示例:

IOS 12.3(12) 之前版本的示例配置:

**call application voice Unified CCM http://<Unified CM Publisher IP Addr>:8080/ccmivr/pages/IVRMainpage.vxml**

尽管 VXML 已加入 12.2(11) 版,12.3(8)、12.3(9)、12.3(14)T1 和 12.2(15) 等其他版本有 VXML 问题。 注意

步骤 **4** 配置拨号对等以将 Cisco Unified Mobility 应用程序与系统远程访问关联。

示例:

IOS 12.3(13) 和更高版本的示例配置:

**dial-peer voice 58888 pots service CCM (Cisco Unified Mobility VXML application) incoming called-number 58888**

示例:

IOS 12.3(12) 和之前版本的示例配置:

**dial-peer voice 100 pots application CCM (Cisco Unified Mobility VXML application) incoming called-number 58888**

(58888 代表移动语音访问 (MVA) 号码)

步骤 **5** 添加拨号对等以将呼叫转接到 MVA 目录号码。

示例:

主 Unified Communications Manager 的配置示例:

```
dial-peer voice 101 voip
preference 1
destination-pattern <Mobile Voice Access DN>
```
**session target ipv4:10.1.30.3 codec g711ulaw dtmf-relay h245-alphanumeric no vad**

示例:

辅助 Unified Communications Manager(如果需要)的配置示例:

```
dial-peer voice 102 voip
preference 2
destination-pattern <Mobile Voice Access DN>
session target ipv4:10.1.30.4
codec g711ulaw
dtmf-relay h245-alphanumeric
no vad
```
如果已配置通用拨号对等来终结呼叫,并且与移动语音访问目录号码一致,则无需执行 此步骤。 注释

示例:

SIP 网关 VoIP 拨号对等设备的示例配置:

```
dial-peer voice 80 voip
destination-pattern <Mobile Voice Access DN>
rtp payload-type nse 99
session protocol sipv2
session target ipv4:10.194.107.80
incoming called-number .T
dtmf-relay rtp-nte
codec g711ulaw
```
## 针对远程访问配置新的 **H.323** 网关

如果没有现有的 H.323 或 SIP PSTN 网关,并且想要配置移动语音访问, 则必须添加新的 H.323 网 关,并使用发夹方法将其配置用于 MVA 功能。 从技术的角度来看,此方法是指使用第二个网关来 接收来电,应用 MVA 服务,然后在系统应用 MVA 服务后,来电分支将返回到 PSTN 网关(原始来 源)。

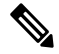

如果使用具有转弯功能的移动语音访问,不会自动根据用户的主叫号码识别对系统进行主叫的用户。 因此,用户在输入自己的 PIN 前,必须手动输入远程目标号码。 这是因为 PSTN 网关首先必须将呼 叫路由至UnifiedCommunications Manager才可接通转弯移动语音访问网关。由于这一路由路径,主 叫号码会在移动语音访问网关处理呼叫之前从移动号码转换为企业目录号码。 因此,网关无法将主 叫号码与已配置的远程目标匹配,因而系统会提示用户输入其远程目标号码。 注释

## 开始之前

配置移动语音访问的目录号码,第14页

#### 过程

步骤 **1** 从发布方节点加载 VXML 应用程序。

示例:

IOS 12.3(13) 和更高版本的示例配置:

**application service CCM http://<Unified CM Publisher IP Addr>:8080/ccmivr/pages/IVRMainpage.vxml**

示例:

IOS 12.3(12) 之前版本的示例配置:

**call application voice CCM http://<Unified CM Publisher IP Addr>:8080/ccmivr/pages/IVRMainpage.vxml**

尽管 VXML 已加入 12.2(11) 版,12.3(8)、12.3(9)、12.3(14)T1 和 12.2(15) 等其他版本有 VXML 问题。 注意

步骤 **2** 配置拨号对等以将 Cisco Unified Mobility 应用程序与系统远程访问关联。

示例:

IOS 12.3(13) 和更高版本的示例配置:

```
dial-peer voice 1234567 voip
service CCM
incoming called-number 1234567
codec g711u
session target ipv4:<ip_address of call manager>
```
示例:

IOS 12.3(12) 和之前版本的示例配置:

```
dial-peer voice 1234567 voip
application CCM
incoming called-number 1234567
codec g711u
session target ipv4:<ip_address of call manager>
```
步骤 **3** 添加拨号对等以将呼叫转接到移动语音访问 (MVA) 目录号码。

示例:

主 Unified Communications Manager 的配置示例:

```
dial-peer voice 101 voip
preference 1
destination-pattern <Mobile Voice Access DN>
session target ipv4:10.1.30.3
voice-class h323 1
codec g711ulaw
dtmf-relay h245-alphanumeric
novad
```
#### 示例:

辅助 Unified Communications Manager(如果需要)的配置示例:

```
dial-peer voice 102 voip
preference 2
destination-pattern <Mobile Voice Access DN>
session target ipv4:10.1.30.4
voice-class h323 1
codec g711ulaw
dtmf-relay h245-alphanumeric
novad
```
- 如果已配置通用拨号对等来终结呼叫,并且与移动语音访问目录号码一致,则无需执行 此步骤。 注释
- 步骤 **4** 配置转弯。

**voice service voip allow-connections h323 to h323**

步骤 **5** 在 Unified Communications Manager 上,创建新的路由模式以将来电 MVA 号码重定向到已加载 vxml 脚本的 H.323 网关。 确保网关的来电 CSS 可以访问在其中创建新路由模式的分区。

## 配置企业功能访问

以下程序用于从远程目标配置企业功能访问,目的是:

- 实现两段式拨号,以从所配置的远程目标发出企业呼叫。 让被叫方认为呼叫是从关联的桌面电 话拨出的。
- 远程目标通过使用远程目标发送的 DTMF 数字发送的 EFA 代码访问通话切换功能。

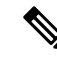

注释 与移动语音访问不同,使用企业功能访问时,必须从已所配置的远程目标进行呼叫。

过程

- 步骤 **1** 从 Cisco Unified CM 管理中,选择呼叫路由 > 移动 > 企业功能访问号码配置。
- 步骤 **2** 在号码字段中,输入移动用户将从远程目标拨出的唯一号码,以访问企业功能访问功能。
- 步骤 **3** 从路由分区下拉列表中,选择 DID 所在的分区。
- 步骤 **4** (可选) 选中默认企业功能访问号码复选框,将此 EFA 号码设为此系统的默认值。
- 步骤 **5** 单击保存。
- 步骤 **6** 配置企业功能访问服务参数:
	- a) 从 Cisco Unified CM 管理中, 选择系统 > 服务参数。
	- b) 从服务器下拉列表中,选择发布方节点。
	- c) 从服务下拉列表中,选择 **Cisco CallManager**。
	- d) 将启用企业功能访问服务参数设置为 **True**。
- e) (可选)在群集范围参数(系统**-**移动)区域中,编辑在通过企业功能访问来访问通话切换功能 时必须输入的 DTMF 数字。例如,您可以编辑保留的企业功能访问码服务参数,该参数的默认 值为 **\*81**。 默认值如下所示:
	- 保留:\*81
	- 专用保留:\*82
	- 恢复:\*83
	- 转接:\*84
	- 会议:\*85
	- 会话转接:\*74
	- 开始选择性录音:\*86
	- 停止选择性录音:\*87
	- 寻线组登录—输入新代码
	- 寻线组注销—输入新代码
- f) 单击保存。

## 配置智能会话控制

配置系统,以便将到远程目标的来电重新路由到关联的企业号码(如果可用)。 这将在企业内为移 动呼叫提供自动呼叫锚定,从而节约成本并提供增强的 Unified Communications 功能。

### 过程

- 步骤1 从 Cisco Unified CM 管理中, 选择系统 > 服务参数。
- 步骤 **2** 从服务器下拉列表中,选择 Cisco Unified Communications Manager 节点。
- 步骤 **3** 从服务下拉列表中,选择 **Cisco CallManager**。
- 步骤 **4** 在群集范围参数(功能 **-** 重新路由远程目标呼叫至企业号码)下,设置以下服务参数:
	- 重新路由远程目标呼叫至企业号码—要启用智能会话控制,将此参数设置为 **True**。
	- 所有共享线路振铃—将参数值设置为**True**。如果启用了智能会话控制,并且同时启用了此服务 参数,系统会将呼叫锚定到企业内的远程目标,同时也会让用户的所有共享线路振铃。
	- 忽略企业 **DN** 上前转所有呼叫—此参数仅适用于启用智能会话控制时到远程目标的去电。 此参 数默认设置为 **True**。

步骤 **5** 单击保存。

# 配置移动服务参数

此程序用于配置与移动相关的可选服务参数。

过程

- 步骤1 从 Cisco Unified CM 管理中, 选择系统 > 服务参数。
- 步骤 **2** 从服务器下拉列表中,选择发布方节点。
- 步骤 **3** 从服务下拉列表中,选择 **Cisco CallManager**。
- 步骤 **4** 配置您要编辑的任何服务参数。与移动相关的参数列在以下标题下。要获取帮助说明,请单击参数 名称:
	- 群集范围参数(系统 **-** 移动)
	- 群集范围参数(系统 **-** 移动一号通语音邮件)
	- •群集范围参数 (功能 重新路由远程目标呼叫至企业号码)

步骤 **5** 单击保存。

# 配置 **Cisco Jabber** 双模

完成这些任务看将 iPhone 或 Android 上的 Cisco Jabber 配置为可以通过 WiFi 连接的双模移动设备。 Cisco Jabber 通过 WiFi 注册到 Unified Communications Manager, 如果在用户的移动标识中启用了一 号通,则可以通过企业号码接通。

## 过程

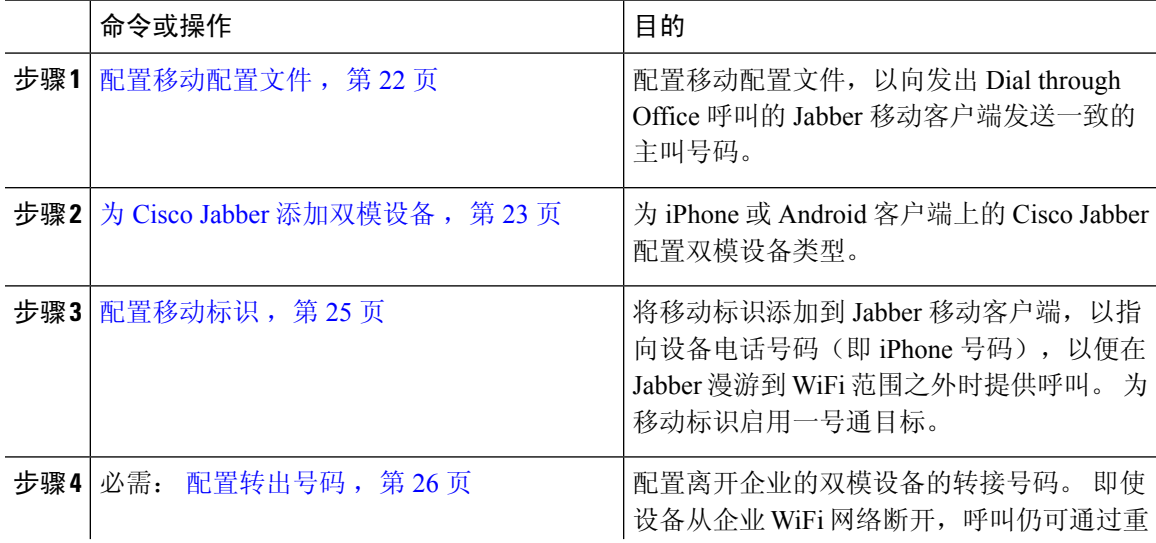

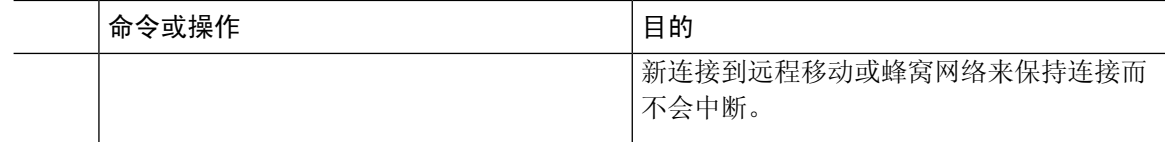

# 配置其他双模设备

完成这些任务可以配置能够通过蜂窝网络发出呼叫的其他双模移动设备,还可以通过 WiFi 连接。 例如:

- 在固定移动融合 (FMC) 网络上连接的运营商集成的移动设备。
- IP 多媒体网络上的 IMS 集成的移动设备

## 过程

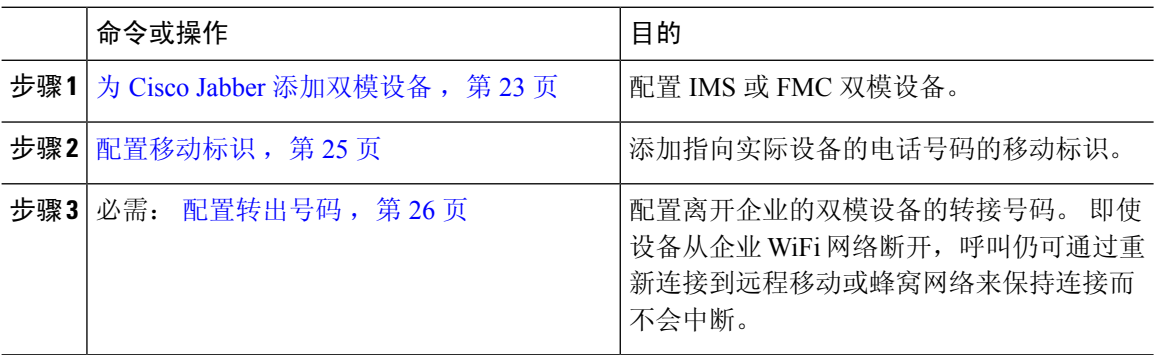

## 配置移动配置文件

为 iPhone 和 Android 客户端上的双模 Cisco Jabber 配置移动配置文件。 对于 dial via office 呼叫, 配 置文件采用一致的主叫号码配置客户端。

从技术的角度来看,此主叫号码在呼叫 dial via office 反转 (DVO-R) 回呼期间发送到移动标识或备用 回呼号码。DVO-R呼叫功能使用enbloc拨号。如果未向移动标识分配移动配置文件,或者如果"回 呼主叫号码"字段为空,系统将发送默认企业功能访问号码。 注释

## 过程

步骤 **1** 从 Cisco Unified CM 管理中,选择呼叫路由 > 移动 > 移动配置文件。

- 步骤 **2** 单击新增。
- 步骤 **3** 输入配置文件的名称。

步骤 **4** 从移动客户端呼叫选项下拉列表中,选择 Dial via Office 反转。

注释 尽管有字段选项,但 Dial via Office 前转不可用。

步骤 **5** 为 Dial-via-Office 反转配置回呼主叫号码。

步骤 **6** 配置移动配置文件配置窗口中的字段。 有关字段及其配置选项的更多信息,请参阅联机帮助。

步骤 **7** 单击保存。

# 为 **Cisco Jabber** 添加双模设备

遵照以下程序为 iPhone 或 Android 客户端上的 Cisco Jabber 配置双模设备类型。

### 开始之前

请确保您的最终用户支持移动功能。 此外,如果要将远程目标添加到 Jabber 客户端,请确保有包含 "移动"软键的软键模板。

### 过程

步骤 **1** 从 Cisco Unified CM 管理中,选择设备 > 电话。

- 步骤 **2** 执行下列操作之一:
	- 单击查找以编辑现有设备。
	- 单击新增,然后选择适用于 **Android** 的 **Cisco** 双模或适用于 **iPhone** 的 **Cisco** 双模作为电话型 号,以添加新设备。 单击"下一步"。
- 步骤 **3** 配置电话配置窗口中的字段。

有关产品特定配置布局字段的详细信息,请参阅您的Jabber客户端文档,网址:[http://www.cisco.com/](http://www.cisco.com/go/jabber) [go/jabber](http://www.cisco.com/go/jabber)。

- 步骤 **4** 配置以下必填字段:
	- 设备名称
	- 设备池
	- 软键模板
	- 所有者用户 ID—用户必须启用移动功能。
	- 移动用户 ID—用户必须启用移动功能。
	- 设备安全性配置文件
	- SIP 配置文件
- 步骤 **5** 单击保存。
- 步骤 **6** 添加目录号码:
	- a) 在左侧的"关联"区域中,单击添加新目录号码。
	- b) 输入新的目录号码,然后单击保存。
- c) 在目录号码配置窗口中填写所需的所有字段,然后单击保存。 有关字段及其配置选项的更多信 息,请参阅联机帮助。
- d) 单击关联最终用户。
- e) 单击查找并选择拥有此目录号码的支持移动功能的最终用户。
- f) 单击添加选定项。
- g) 单击保存。

## 下一步做什么

添加指向 iPhone 或 Android 设备的电话号码的移动标识。如果您移出 Wi-Fi 覆盖范围, 您可以借助 此功能将呼叫转接到电话。也可以将设备添加为一号通目标。有关详细信息,请参阅:配置移动标 识, 第 25 页。

(可选)将远程目标和一号通添加到您的 Cisco Jabber 客户端。 当有人呼叫 Jabber 客户端时, 远程 目标也会振铃。 配置远程目标, 第10页.

## 双模设备配置字段

表 **1:** 双模设备配置字段

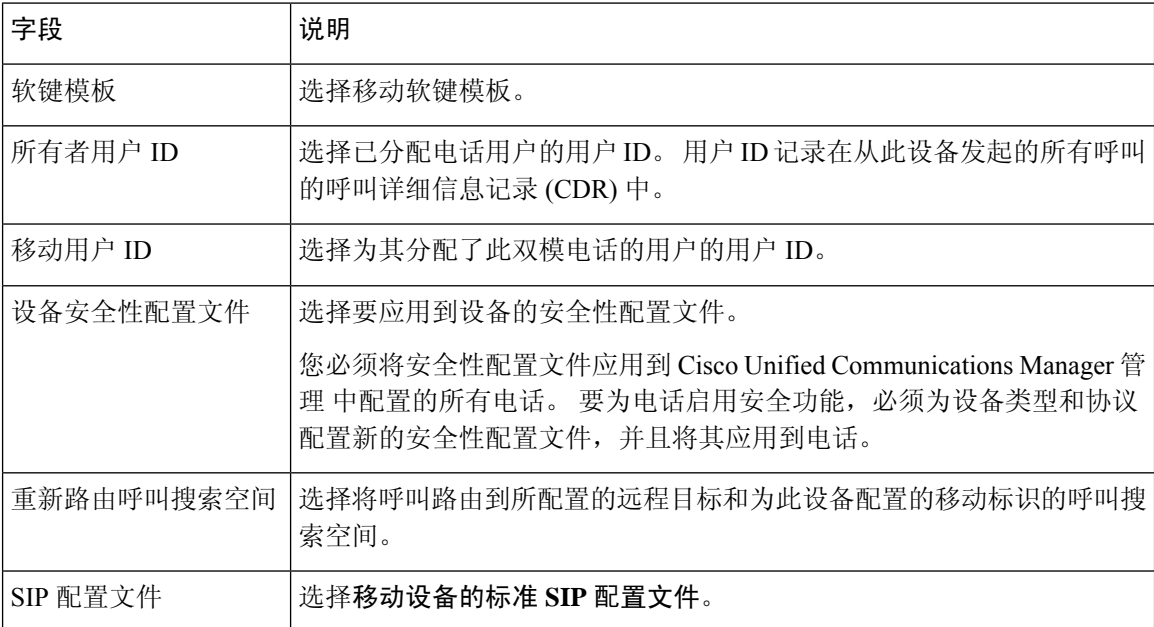

# 添加其他双模设备

此程序用于添加另一个双模设备。例如,运营商集成的移动设备(用于基于网络的 FM)或 IMS 集 成的移动设备。

### 开始之前

请确保您的最终用户支持移动功能。 有关如何为用户启用移动功能的详细信息,请参阅本章前面的 主题。

### 过程

步骤1 从 Cisco Unified CM 管理中, 选择设备 > 电话。

- 步骤 **2** 单击新增。
- 步骤 **3** 从电话型号下拉列表中,运营商集成的移动设备或 **IMS** 集成的移动设备。
- 步骤 **4** 配置以下必填字段:
	- 设备名称
	- 设备池
	- 所有者用户 ID—用户必须启用移动功能。
	- 移动用户 ID—用户必须启用移动功能。
- 步骤 **5** 配置电话配置窗口中的其余字段。 有关字段及其配置选项的更多信息,请参阅联机帮助。
- 步骤 **6** 单击保存。
- 步骤 **7** 添加目录号码:
	- a) 在左侧的"关联"区域中,单击添加新目录号码。
	- b) 输入新的目录号码,然后单击保存。
	- c) 在目录号码配置窗口中填写所需的所有字段,然后单击保存。 有关字段及其配置选项的更多信 息,请参阅联机帮助。
	- d) 单击关联最终用户。
	- e) 单击查找并选择拥有此目录号码的支持移动功能的最终用户。
	- f) 单击添加选定项。
	- g) 单击保存。

# 配置移动标识

如果要将设备作为可通过企业号码访问的一号通启用,请添加一个指向该设备的电话号码的移动标 识。

过程

- 步骤 **1** 从 Cisco Unified CM 管理中,选择设备 > 电话。
- 步骤2 根据需要输入搜索条件,单击查找,然后选择您创建的双模设备。
- 步骤 **3** 单击添加新的移动标识。
- 步骤 4 在目标字段中,输入移动设备的电话号码。例如,对于 iPhone 客户端上的 Cisco Jabber, 这将是 iPhone 的电话号码。
- 步骤 **5** 仅 Cisco Jabber。 选择您配置的移动配置文件。
- 步骤 **6** 如果要让此移动标识通过企业电话号码可用:
	- a) 选中启用一号通复选框。
	- b) 配置一号通语音邮件策略
- 步骤 **7** 配置 **Dial-via-Office** 反转语音邮件策略。
- 步骤 **8** 配置移动标识配置窗口中的字段。 有关字段及其配置选项的更多信息,请参阅联机帮助。
- 步骤 **9** 单击保存。
	- 如果要应用振铃计划和访问列表,以将对此移动标识的呼叫限制为特定时间和用户,配 置访问列表, 第11页。 注释

## 配置转出号码

如果想要您的系统在用户离开企业时保留呼叫,请为双模电话配置转接移动。 即使用户的设备从企 业 WiFi 网络断开并重新连接到移动语音或蜂窝网络,进行中的呼叫仍会继续而不中断。

#### 过程

- 步骤 **1** 从 Cisco Unified CM 管理中,选择呼叫路由 > 移动 > 转出配置。
- 步骤 **2** 在转出号码字段中,输入 Wi-Fi 与移动语音或蜂窝网络之间的转出直接内拨 (DID) 号码。

对于以国际转义符 (+) 开头的号码, 必须在 + 前加上反斜线 (\)。示例:\+15551234。

步骤 **3** 在路由分区下拉列表中,选择转出 DID 号码所属的分区。

步骤 **4** 单击保存。

# **Cisco Unified Mobility** 呼叫流程

本部分介绍通常称为一号通 (SNR) 的 Cisco Unified Mobility 的传入和传出呼叫流程。在为用户配置 SNR 以允许桌面电话将呼叫接至移动设备时,Unified Communications Manager 支持单独的主叫号码 和计费号码功能。

例如,用户 A 从 PSTN 网络呼叫目录号码配置为 SNR 的用户 B。 如果在 SIP 配置文件中选中启用 外部显示名称和号码复选框,并将显示外部显示名称和号码服务参数值设置为 True,则 Unified Communications Manager 会在用户 B 的桌面电话和所配置的远程目标设备上显示 FROM 标头信息。 以相同的方式,如果有任何一个选项被禁用,则 Unified Communications Manager 会在被叫设备上显 示 P-Asserted-Identity (PAID) 标头信息。

类似地,在呼出场景中,用户 B(SNRD 线路)在目录号码配置页面上配置了外部显示信息,通过 SIP干线向 PSTN 网络发起呼叫。如果在其 SIP 配置文件中配置启用外部显示名称和号码, 则 Unified Communications Manager 会从输出的 SIP 消息的 FROM 标头中发送外部显示信息以在被叫设备上显 示。

如果启用外部显示名称和号码复选框禁用,则 Unified Communications Manager 会在 FROM 和 PAID 中发送目录号码信息,并在 X-Cisco-Presentation 标头中显示所配置的外部显示信息。

如果选中匿名外部显示复选框,则所配置的外部显示名称和外部显示号码将从相应的字段中删除, 外部显示将在被叫设备上显示为匿名。

有关配置外部显示信息的更多详细信息,请参阅Cisco Unified [Communications](https://www.cisco.com/c/en/us/support/unified-communications/unified-communications-manager-callmanager/products-installation-and-configuration-guides-list.html) Manager 系统配置指 [南](https://www.cisco.com/c/en/us/support/unified-communications/unified-communications-manager-callmanager/products-installation-and-configuration-guides-list.html)中的配置目录号码一章。

# 无需智能客户端的 **FMC Over SIP** 干线

Unified Communications Manager 允许服务提供商通过干线提供基本的 PBX 扩展功能, 例如企业拨 号、SNR、单一 VM、呼叫移动和通话切换功能,而无需使用智能移动客户端。 支持基本的移动功 能,例如 SNR、桌面电话代答、发送呼叫至手机、移动语音访问和通话切换 DTMF 功能。 如果在 网络中实施了分机拨号并且网络与UnifiedCommunications Manager集成,则也支持分机拨号。任何 类型的干线都可提供这些功能。

Unified Communications Manager 可在"所有共享线路振铃"服务参数中配置,使共享线路在拨打移 动 DN 时振铃。

 $\label{eq:1} \bigotimes_{\mathbb{Z}} \mathbb{Z}_{\mathbb{Z}}$ 

必须启用"重新路由远程目标呼叫至企业号码"(RerouteRemote DestinationCallsto Enterprise Number) 后"所有共享线路振铃"(Ring All Shared Lines) 才可生效。 "重新路由远程目标呼叫至企业号 码" (Reroute Remote Destination Calls to Enterprise Number) 默认禁用。 注释

IMS 共享线路只会根据"所有共享线路振铃"(Ring All Shared Lines) 参数的值振铃。

您也可以从之前版本中使用的远程目标功能迁移到这一新的设备类型。

# 用于运营商集成的移动设备的寻线组登录和注销

配置设备类型"运营商集成的移动"时,将"所有者用户ID"值设置为移动用户身份。移动用户身 份不会出现在配置中。 只有启用了移动功能的最终用户才会出现在最终用户页面的所有者用户 **ID** 下拉列表中,并且一条线路 (DN) 可以与一个 FMC 设备关联。 用户应将移动身份与 FMC 关联。 这 可在设备添加后于 FMC 设备配置页上完成。要使呼叫接至移动标识号码,用户必须在移动标识窗 口中启用 Cisco Unified Mobility。

运营商集成的移动设备可以配置为支持通过企业功能访问码登录和注销寻线组。 请确保已配置以下 各项:

• 必须在呼叫路由 > 移动 > 企业功能访问号码配置中配置企业功能访问。

• 确保为服务参数中的用于登录寻线组的企业功能访问号码和用于注销寻线组的企业功能访问号 码字段分配值。

配置这些设置后,用户可以通过拨打配置的企业功能访问号码,从运营商集成的移动设备登录或注 销寻线组。 如果用户拨打给定的寻线登录访问码号码,则运营商集成的移动设备会允许它们成为寻 线组列表的一部分。 如果拨打了寻线注销访问码, 则用户将从寻线组列表中移出, 并且给他们的呼 叫将无法接通。

运营商集成的移动设备上的用户可以通过企业功能访问码调用通话切换功能。 有关如何配置和使用 企业功能访问的详细信息,请参阅配置企业功能访问部分。 注释

# **Cisco Unified Mobility** 交互

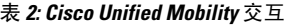

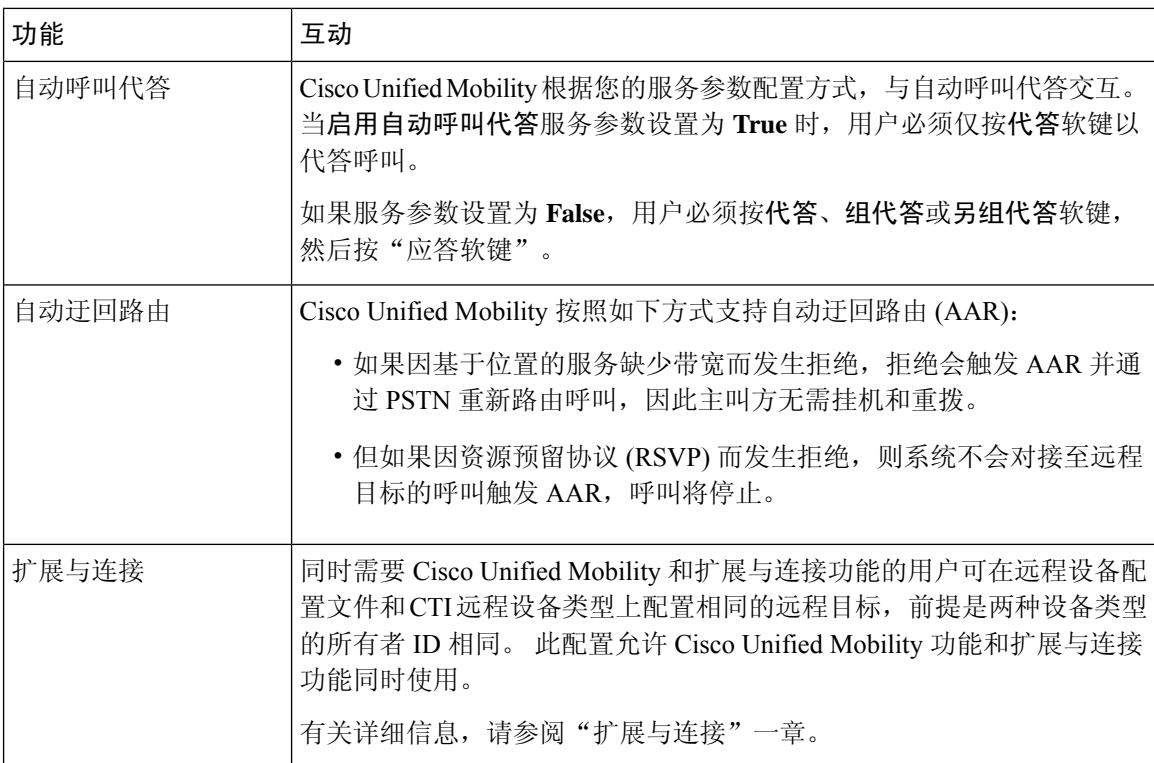

 $\mathbf l$ 

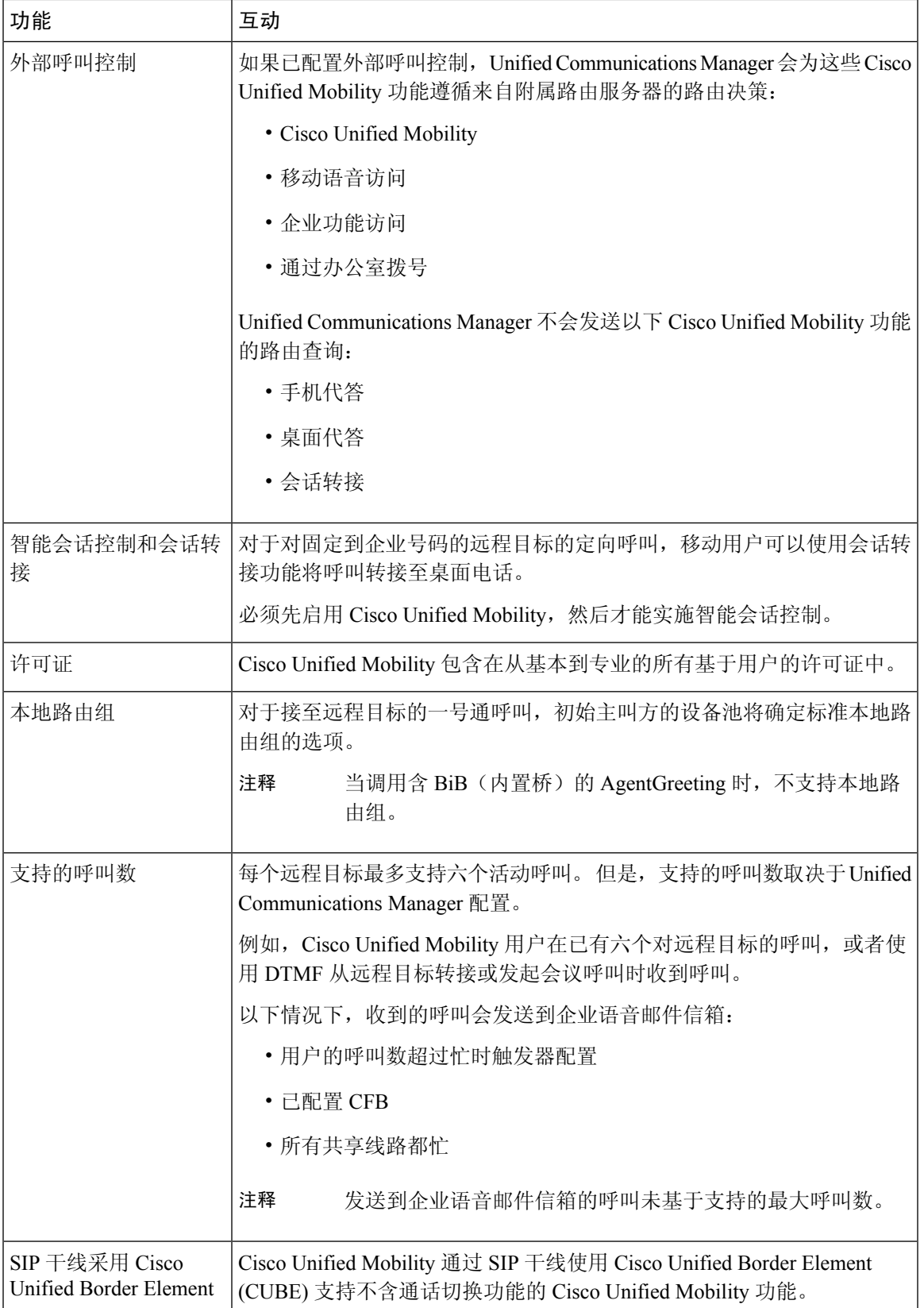

# **Cisco Unified Mobility** 限制

#### 表 **3: Cisco Unified Mobility** 交互

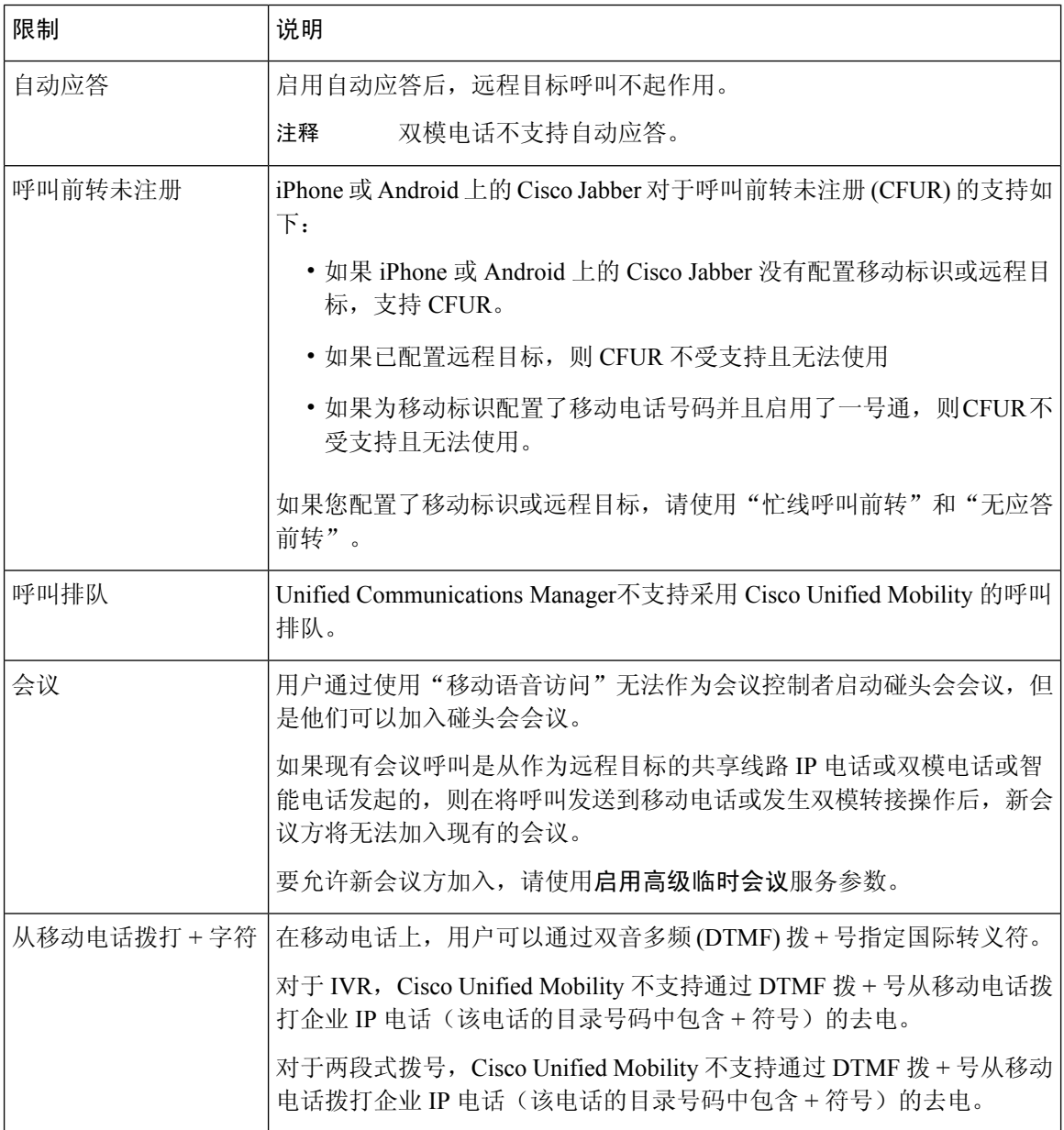

 $\mathbf l$ 

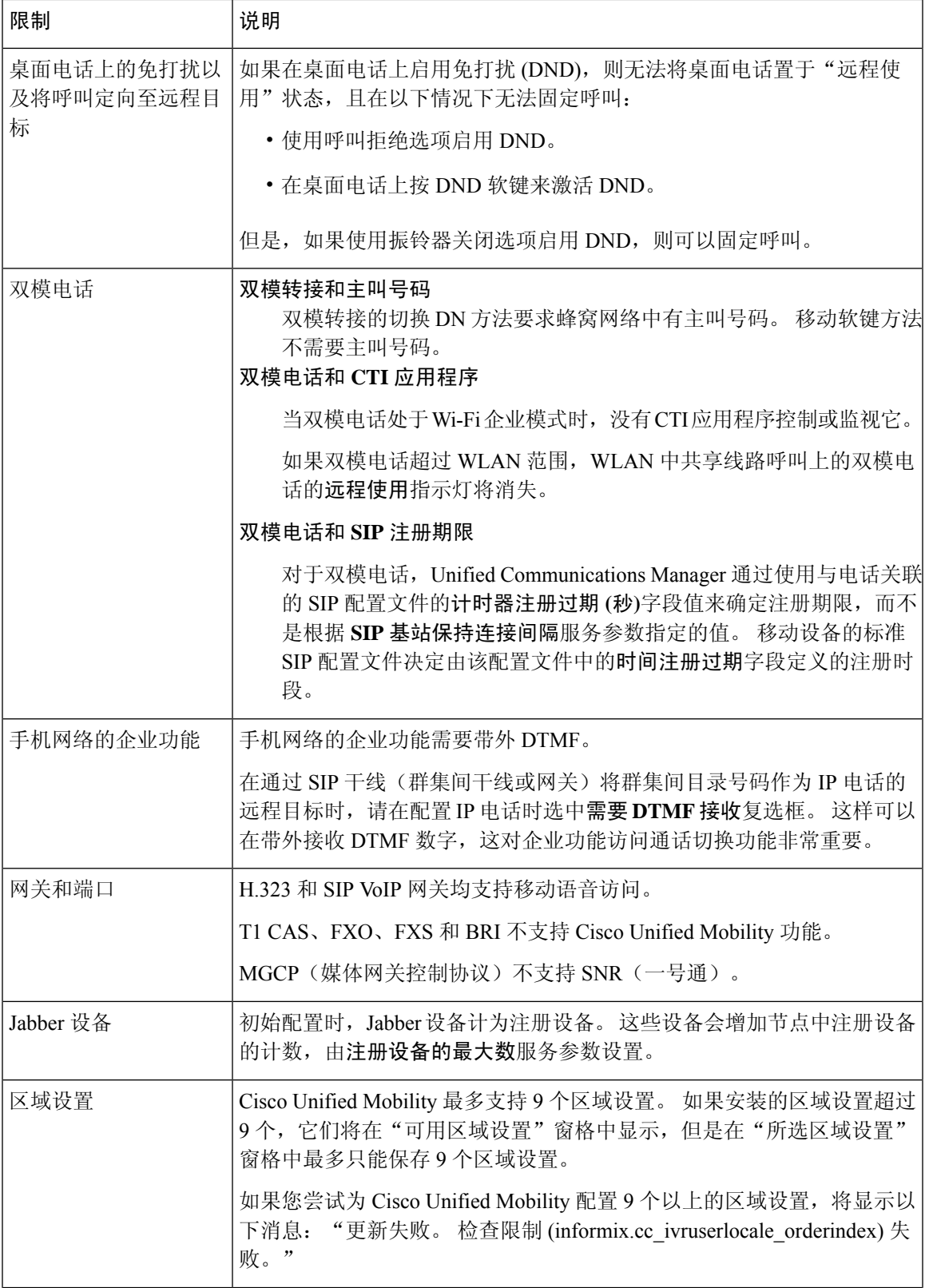

L

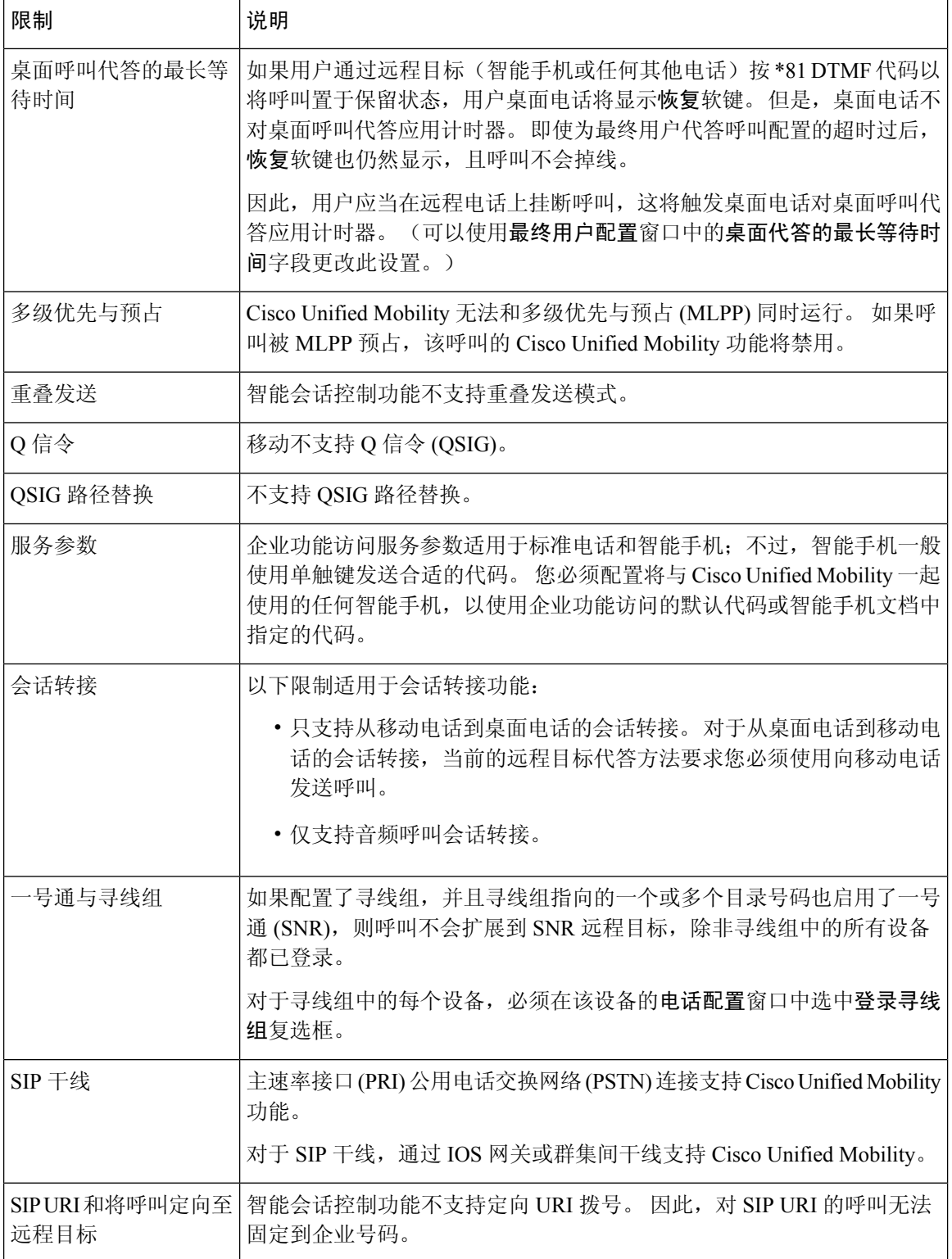

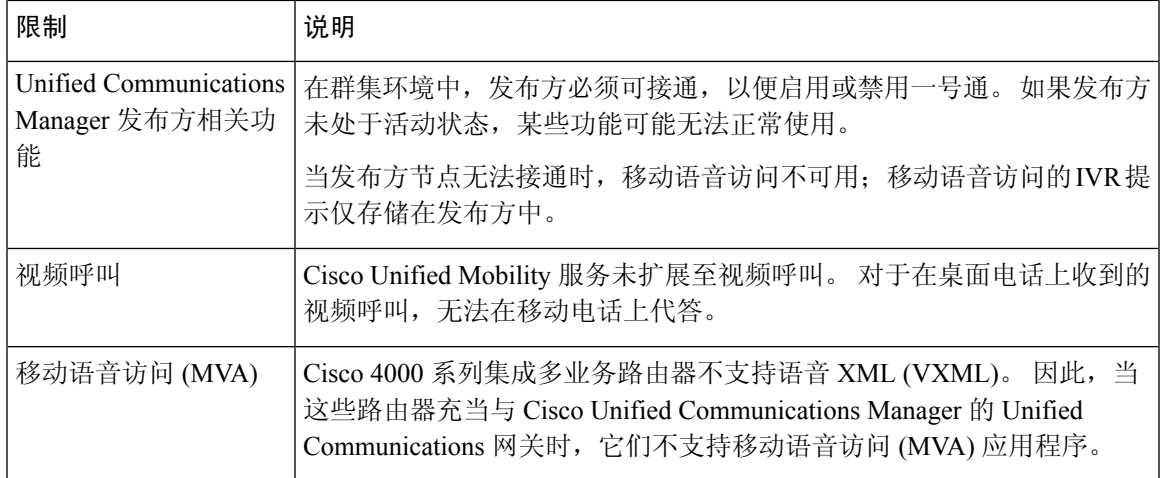

相关主题

[临时会议服务参数](cucm_b_feature-configuration-guide-for-15_chapter19.pdf#nameddest=unique_58)

# **Cisco Unified Mobility** 故障诊断

# 无法恢复桌面电话上的呼叫

问题当远程目标(移动电话)不是智能手机且到此移动电话的呼叫通过Cisco UnifiedCommunications Manager 被锚定时,用户可以挂断移动电话,并利用用户桌面电话将出现的恢复软键恢复呼叫。用 户无法在用户桌面电话上恢复此呼叫。

可能的原因 如果在移动电话挂断时主叫方收到忙音、重拨音或连接断开的声音,移动电话提供 商可能没有断开媒体的连接。提供商没有发出连接断开的信号。要验证这种可能性,请让主叫 方等待45秒。这段等待时间过后,服务提供商将超时并发送连接断开的信号,此时CiscoUnified Communications Manager 可以提供恢复软键来恢复呼叫。

• 将以下命令添加到网关:

**voice call disc-pi-off**

• 对于 Cisco CallManager 服务,将与 **PI** 断开连接时保留媒体以进行活动呼叫服务参数设置为 **False**。

I

i.

当地语言翻译版本说明

思科可能会在某些地方提供本内容的当地语言翻译版本。请注意,翻译版本仅供参考,如有任何不 一致之处,以本内容的英文版本为准。